# *Instructor* Handout for *Sharing* a *Desktop* In *Meetings*

## 1 Why do Instructors Share their *Desktop*?

During a Meeting, instructors can go to another web browser tab or window and display a web site, such as the Durham Tech web site; click on the browser tab to display their Sakai course site; or open an application such as Word or PowerPoint, and display, edit and save a document or presentation.

#### 2 How do you *Create* and *Run* a Meeting?

Follow the instructions in Sakai Instructor Resources: Create a Meeting and Running a Meeting.

#### 3 WHO CAN SHARE A DESKTOP?

**Moderators** (who have **Java** and **Adobe Flash Player** enabled) can share whatever they display on their computer, including web sites, with their Meeting **participants** or **attendees**.

Who are moderators and who are attendees?

When you **Create a Meeting** these are the **default** Meetings settings:

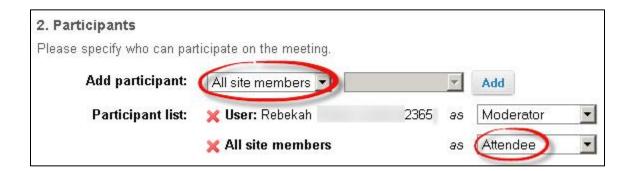

- All students in the course are automatically added as participants and attendees of the meeting.
- The Instructor who creates the Meeting, is also added as a participant and is automatically assigned the role of the moderator of the Meeting.
- If you want to assign **specific** students as moderators, the instructions are included in the <u>Create</u> a <u>Meeting</u> handout.

#### 4 WHAT DO YOU NEED TO DO BEFORE SHARING YOUR DESKTOP?

Desktop sharing works for Mac, Unix, and PC platforms.

- 1) **New!** You can now use the **Mozilla Firefox** web browser OR **Chrome web browser** to share your Desktop, due to updates in Meetings/BigBlueButton.
- 2) Check/Install the latest version of Flash Player: Visit Adobe's Flash Version Check.
- Only if you want to share your Desktop with Firefox:
  Check/Install the latest version of Java:
  - a. Go to the Verify Java and Find Out-of-Date Versions web page
  - b. Click on the Agree and Continue button.

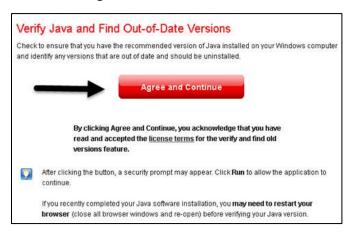

c. If you see the "Do you want to run this Application?" dialog box, click on the Run button.

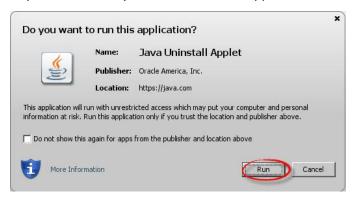

d. You'll then see the **Congratulations** message; you're ready to share your screen in your Meeting.

**OTHERWISE:** Download the latest version of Java: <u>Java download page.</u> **Note:** For Mac's, if you need to run desktop sharing, we recommend using Firefox, too.

#### 5 How do you Join a Meeting?

- 1) Follow the student instructions or: On the main menu of your Sakai course, click on Meetings.
- 2) Click on the **Meetings name** (it must have a status of **Available** or you can't join it).
- 3) Beside Status, you'll see Available (Join meeting).
  - Click on the (Join meeting) link. You'll see a message that your Meeting is connecting to the Server, and modules are loading. Follow the steps to check your audio.

# 6 STEPS TO SHARE YOUR DESKTOP/SCREEN IN A MEETING

1) At the top left, above the Users module, click on the **Share My Desktop** icon

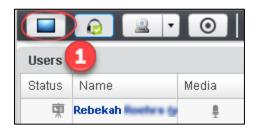

2) **The Desktop Sharing: Presenter's Preview** box will display below the Users module. At the bottom of the preview box, click **Start**.

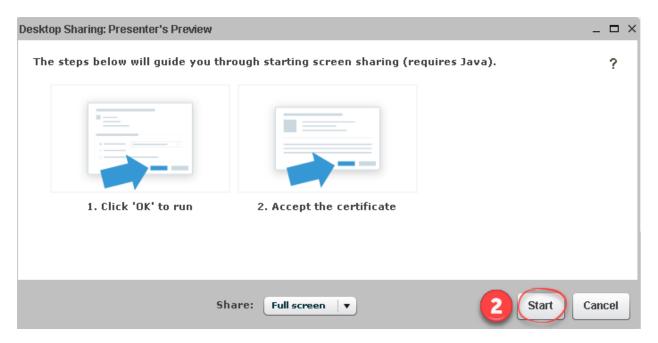

3) At the top of your Meetings session, open the "screenshare" file: for Mozilla Firefox, click OK; for Chrome, click Save.

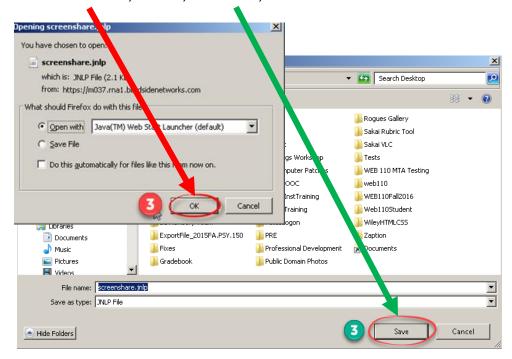

4) For **Chrome**, you have one more step. In the bottom left corner, click on the downloaded file:

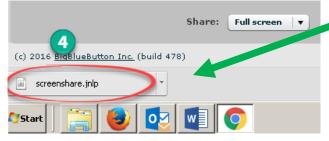

5) In both Mozilla Firefox and Chrome: In the middle of your Meeting, you'll see a new dialog box, asking "Do you want to run this application?" Click on the Run button.

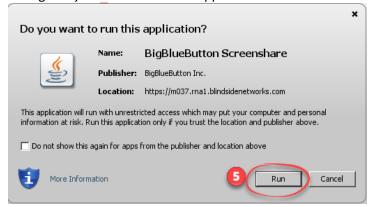

6) You'll see a blue outline around the recording area, usually your whole screen. In the lower left, you'll see a preview of what your students can now see in Meetings. At any time you can Pause/Restart or Stop sharing your desktop.

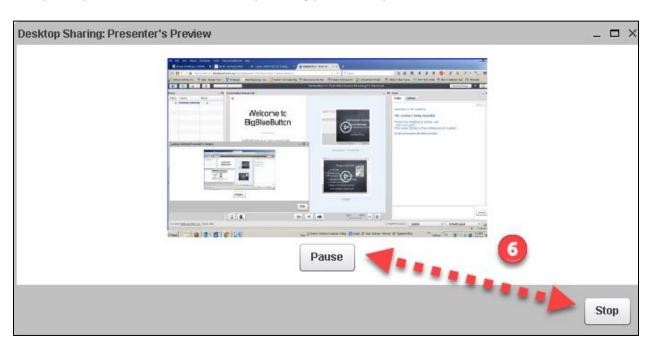

# 7 WHAT CAN YOU SHARE IN MEETINGS?

- You can share any web site, such as the Durham Tech web site or Self-Service.
- You can click on the web browser tab and go to your Sakai class.
- You can share any application you have on your computer. For example, you can open, display, and update Word, PowerPoint, or Excel documents.
- You can display images and diagrams.

## 8 During a Meeting-Make someone Else a Presenter

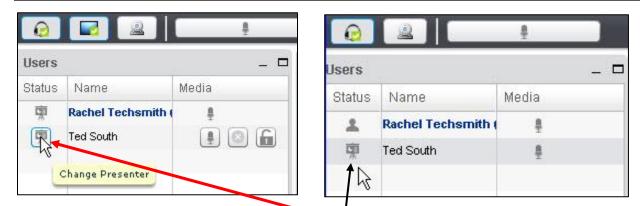

On the left above, during the meeting, the presenter, Rachel Techsmith, can go to the Users module, and assign anyone in the Meeting the role of presenter. How? Click in the status column to the left of a user's name, such as Ted South.

**On the right above**, in the Users module, the **presenter icon** now displays beside Ted South's name. He is now the new presenter. The status for Rachel Techsmith, has changed to one of **participant/attendee**.

To become presenter again: Rachel Techsmith can click on her status icon in the Users module.

# 9 How do you **STOP** SHARING YOUR DESKTOP?

In the **Desktop Sharing: Presenter's Preview**, click on the **Stop** button.

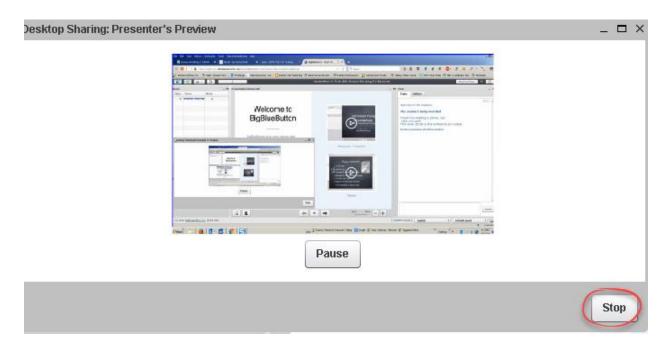